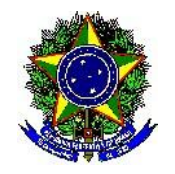

Ministério da Educação Universidade Tecnológica Federal do **PR** 

BRUNA CAROLINE BAZEI NELSI DAL CORTIVO

## **PROXY AUTENTICADO**

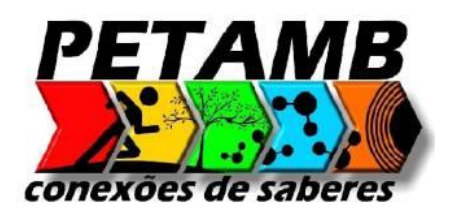

Medianeira - PR 2015

#### **1. SOBRE O PROXY AUTENTICADO**

O serviço permite que qualquer colaborador da Universidade Tecnológica Federal do Paraná, Docentes, Técnicos Administrativos e alunos possam através desta ferramenta acessar os materiais disponibilizados pela Coordenação de Aperfeiçoamento de Pessoal de Nível Superior (CAPES).

Portanto, os artigos e publicações referentes ao Portal Capes, podem ser acessados de fora das instalações físicas dos Campi da UTFPR, simulando o acesso interno.

O Portal Periódicos CAPES oferece acesso aos textos completos de artigos selecionados nacionais e estrangeiros, e bases de dados com resumos de documentos em todas as áreas do conhecimento. Inclui também uma seleção de importantes fontes de informação acadêmica com acesso gratuito na Internet.

### **2. CONFIGURANDO**

2.1GOGLE CHROME

#### 1. Entre nas configurações (chrome://settings/)

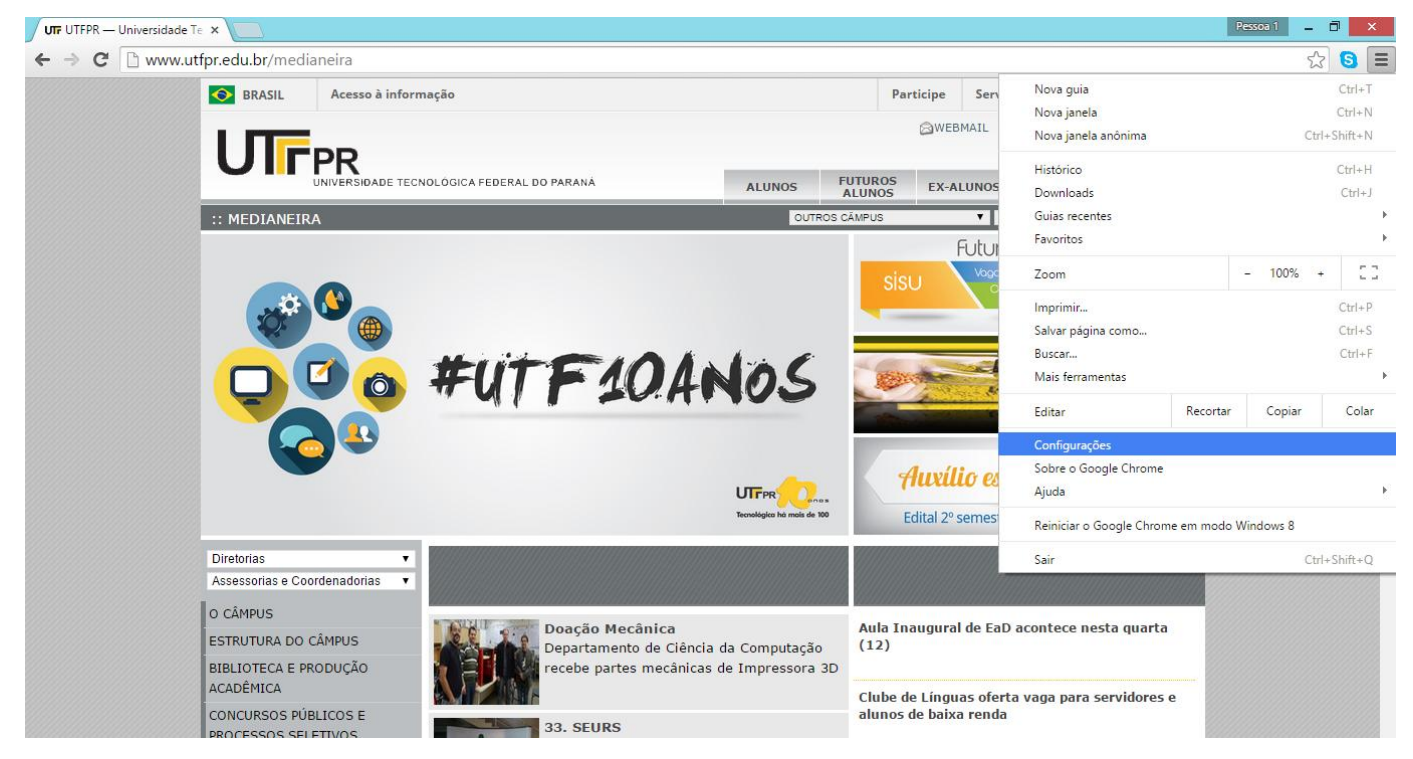

## 2. Clique em mostrar configurações avançadas

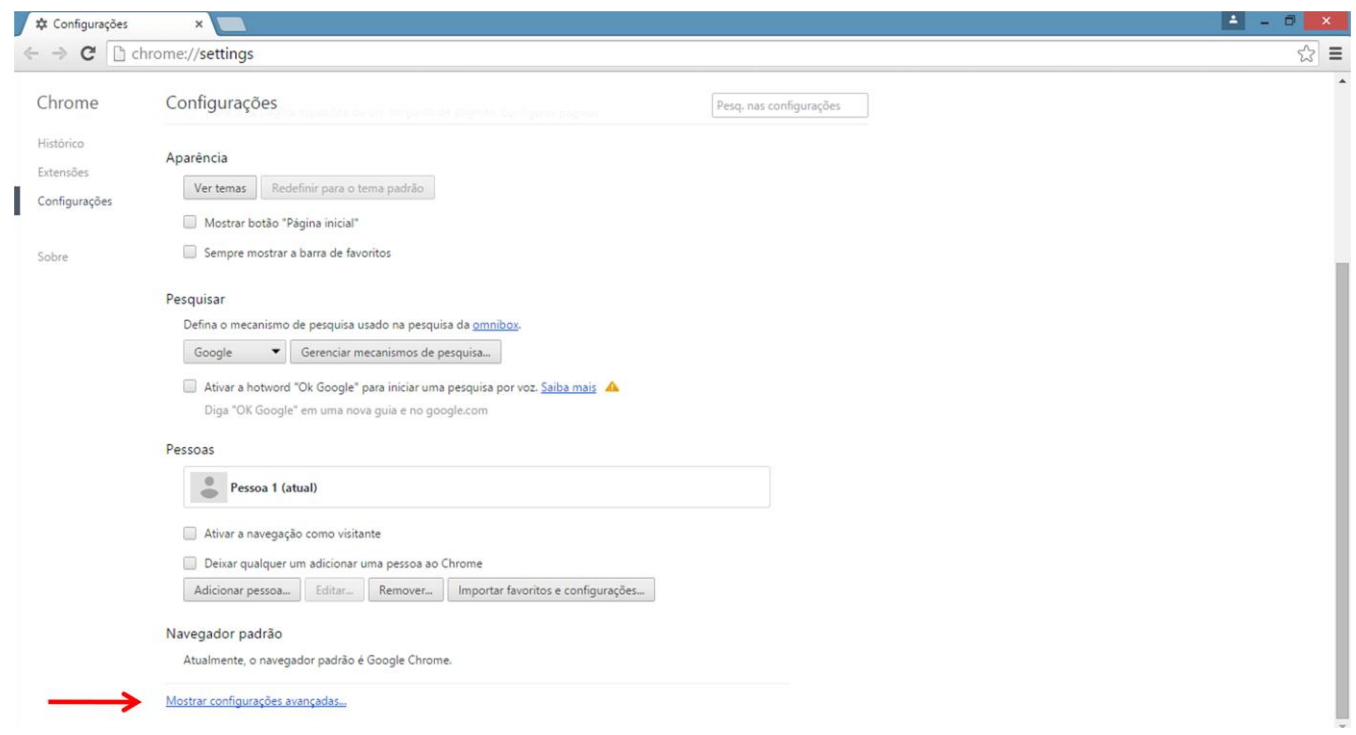

# 3. Em 'Rede' clique em 'Alterar configurações de proxy'

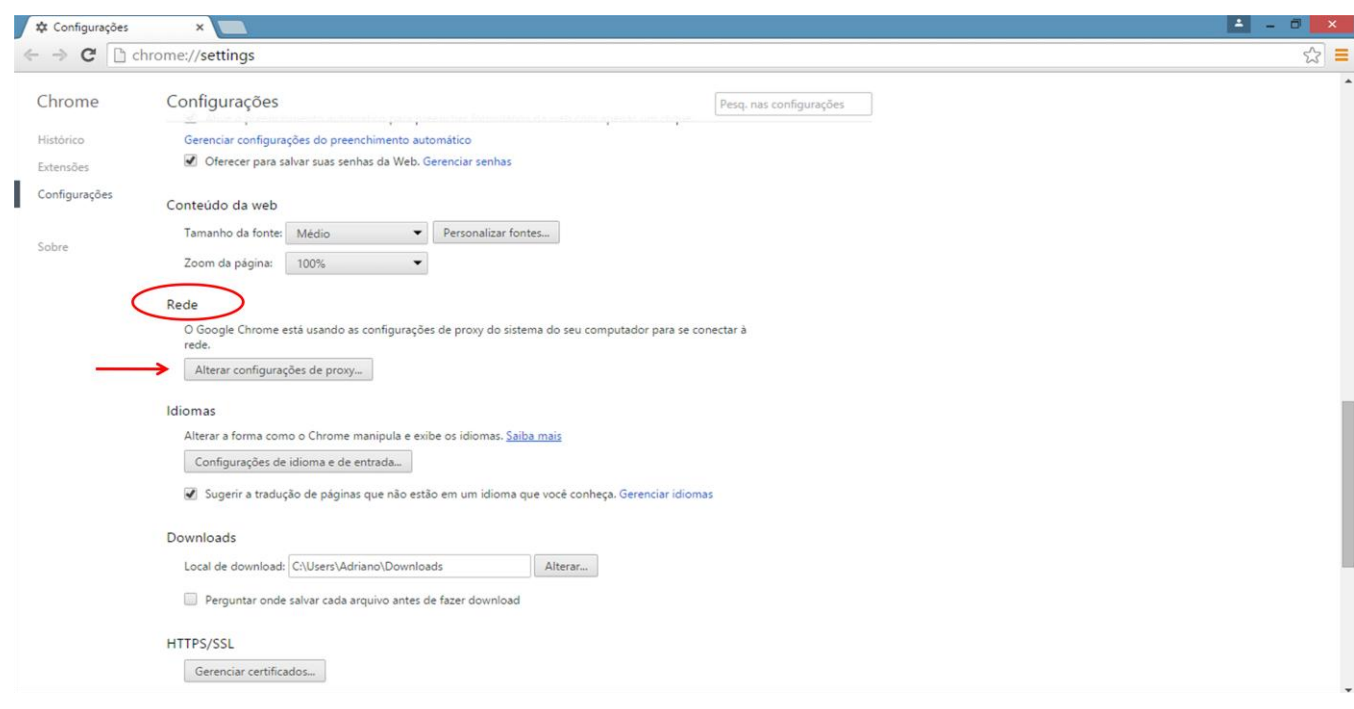

3. Na janela 'Propriedades de Internet', selecione a aba 'Conexões' e clique em 'Configurações da LAN'

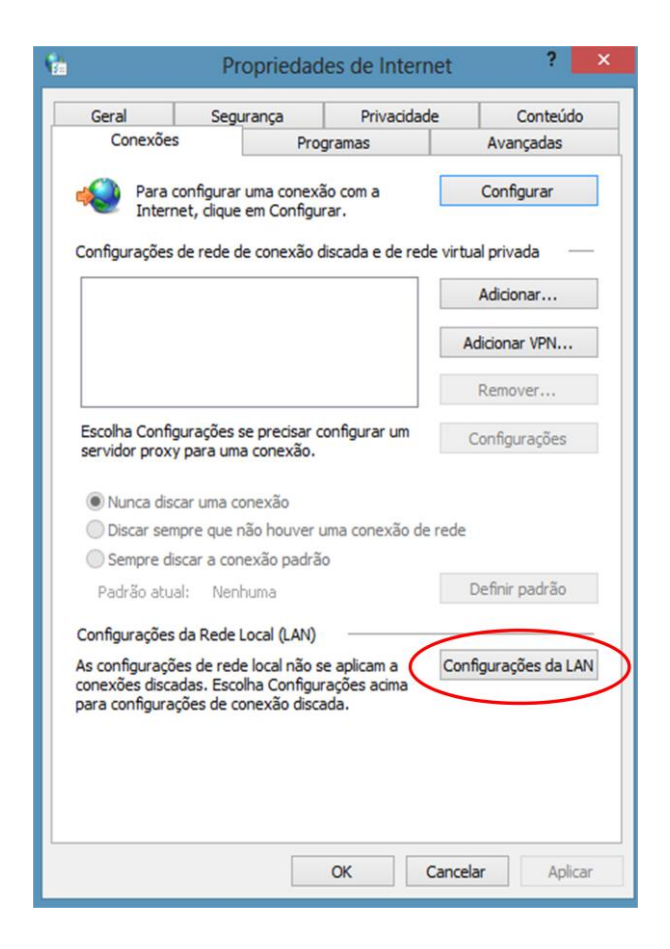

6. Selecione a caixa 'Usar um servidor proxy...' e clique em 'Avançadas'

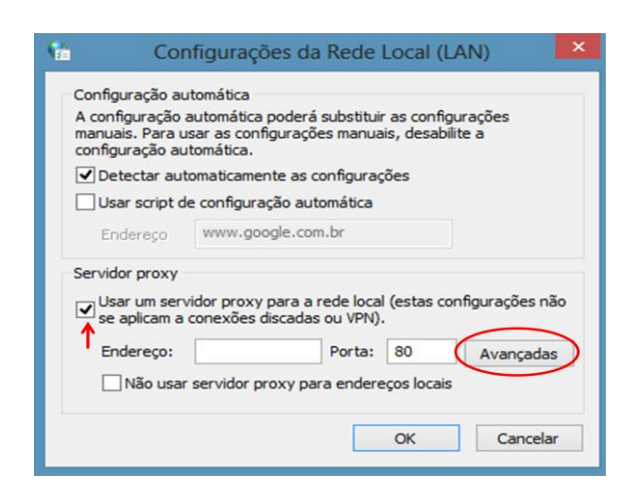

7. Em HTTP digite 'proxyautenticado.utfpr.edu.br', porta '3128'

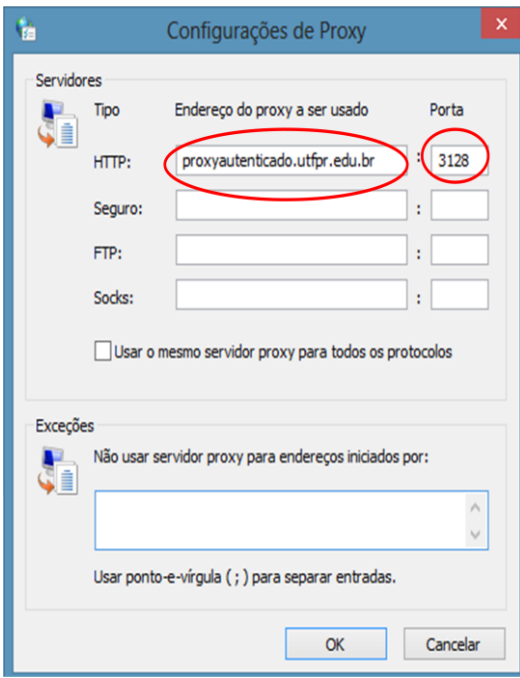

8. Clique em 'Ok' e em 'Ok', novamente. Está pronto.

9. Ao final da pesquisa, desmarque a opção de acesso ao proxy autenticado.

- 10. Na barra de navegação digite o endereço:
	- [www.periodicos.capes.gov.br.](http://www.periodicos.capes.gov.br/) Informe seu nome de usuário e senha (mesma conta de acesso ao Portal do Aluno, com a letra 'a' precedendo o RA).

### 2.2 MOZILLA FIREFOX

- 1. Entre em 'Opções' no menu 'Ferramentas'
- 2. Clique em 'Avançado' e em seguinda na aba 'Rede'
- 3. Clique em 'Configurar conexão'
- 4. Selecione 'Configuração manual de proxy'
- 5. Em HTTP digite 'proxyautenticado.utfpr.edu.br', porta '3128'

6. Clique em 'Ok' e em 'Ok', novamente. Está pronto.

7. Ao final da pesquisa, desmarque a opção de acesso ao proxy autenticado.

### 2.3 INTERNET EXPLORER

- 1. Entre nas 'Opções da internet' no menu 'Ferramentas'
- 2. Na janela 'Propriedades de Internet', selecione a aba 'Conexões'
- 3. Clique em 'Configurações da LAN'
- 4. Selecione a caixa 'Usar um servidor proxy' e clique em 'Avançadas'
- 5. Em HTTP digite 'proxyautenticado.utfpr.edu.br', porta '3128'
- 6. Clique em 'Ok' e em 'Ok', novamente. Está pronto.

7. Ao final da pesquisa, desmarque a opção de acesso ao proxy autenticado.